## **Opdracht groep 8 samenwerkend leren: Maak een poster/affiche/uitnodiging voor de musical met Canva als middel:**

## **Doel:**

- 1. Het juist plaatsen van achtergrond, plaatjes en tekst waardoor je aanplakbiljet, uitnodiging aantrekkelijk wordt om te lezen. Hoe kun je belangstellenden boeien?
- 2. Samenwerkend leren op de computer en leren samenwerken op de computer.
- 3. Communiceren, culturele en sociale vaardigheden en creativiteit ontwikkelen.

## **Middelen:**

- Computer of ander device (op school of thuis) en een geldig emailadres
- Programma [www.canva.com](http://www.canva.com/) (maken van een poster/affiche op de computer)

## **Opdracht:**

- Ga naar [www.canva.com](http://www.canva.com/) en maak een gratis account aan.
- Vul je emailadres en je wachtwoord in en druk op **"sign in"**. Onthoud je wachtwoord goed (als je opnieuw wilt inloggen).
- Bekijk het introductiefilmpje, om te er achter te komen hoe het programma werkt. Klik op: **"show me how it's done".**
- Maak daarna de **"beginners challenge"** om te oefenen**.**
- Uiteindelijk kom je terecht bij **"start your own design"** dan kun je zelf aan de slag.
- Kies voor **"poster"** of **"photo collage"** als je een aanplakbiljet wilt maken.
- Kies een leuke achtergrond, afbeeldingen en een pakkende tekst. Je kunt ook eigen foto's toevoegen.
- Wanneer je een achtergrond of afbeelding kiest, zie je staan **free** of **\$ 1.00** als je op het plaatje gaat staan. Hier hoef je niet echt rekening mee te houden. Het verschil is, dat je bij de betaalde afbeeldingen het woord **Canva** steeds op de achtergrond houdt. Dit is bij de vrije plaatjes niet zo.
- Een ander verschil is de manier van downloaden. Vrije plaatjes, achtergronden en teksten kun je

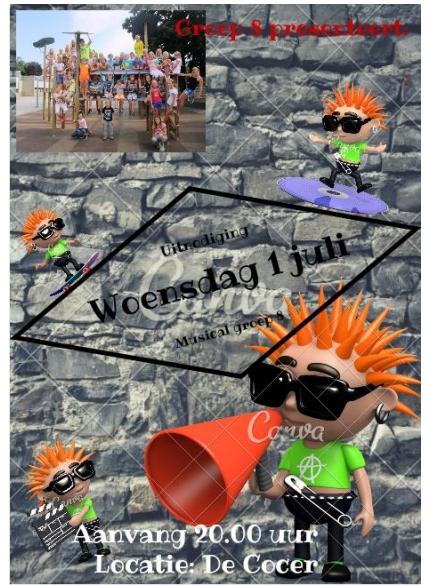

direct downloaden via de knop **download (kies voor pdf of image)**. Betaalde afbeeldingen moet je via een kopieerprogrammaatje dat je *snipping tool* noemt in **Word** zetten.

Je kopieert eerst de afbeelding, je slaat deze op en vervolgens voeg je hem in **Word** in. Daarna kun je jouw Word bestand afdrukken.

 Wil je jouw poster of uitnodiging opslaan, dan klik je op **"private"** hier geef je jouw creatie een naam, dan klik je op "**done"**. Nu kun je er de volgende keer mee verder.

**Veel plezier én succes!**

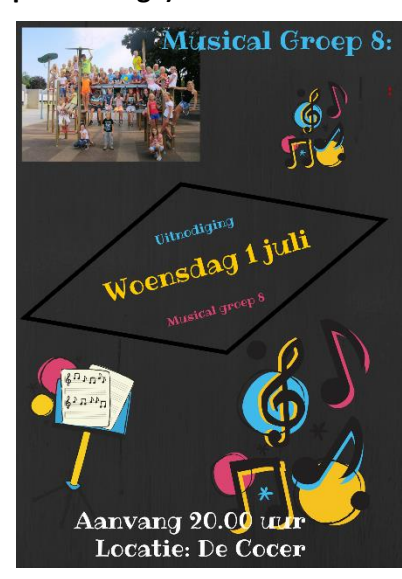

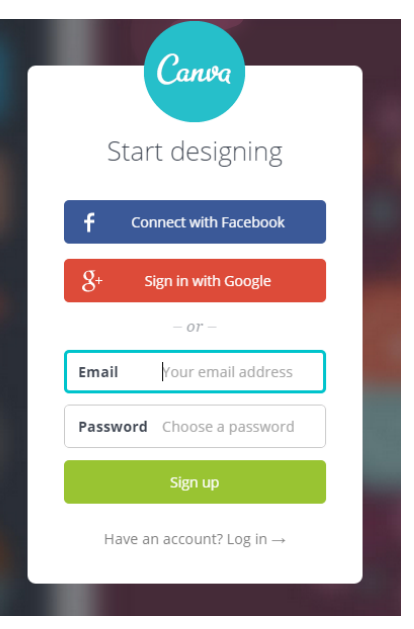

Canva

*∞∞ Christel Kemna – Digicoach – Basisschool De Kerkewei Rossum ∞∞*